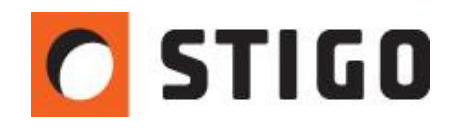

# **FDS 6 - Nowe funkcje i możliwości. Modelowanie instalacji HVAC – część 1: podstawy.**

### **Wstęp**

4 listopada 2013r. miała miejsce długo wyczekiwana premiera najnowszej, szóstej już wersji popularnego symulatora FDS. Ponad dwa lata pracy naukowców z NIST zaowocowało kilkoma ciekawymi funkcjami. Autorzy położyli nacisk na dokładniejsze odwzorowanie rzeczywistych warunków w modelowanych obiektach. Z kolei 20 grudnia odbyła się premiera PyroSim 2013, z zaimplementowanym FDS-em 6. Jedną z ciekawszych opcji obecnej wersji jest możliwość **modelowania kompletnych instalacji wentylacyjno-klimatyzacyjnych (HVAC)**. W najnowszym numerze newslettera przedstawiamy krótki poradnik, opisujący w jaki sposób użytkownik powinien modelować wyżej wymienione instalacje.

# **Interfejs PyroSim 2013**

Nowy interfejs został uzupełniony o dwie ikony służące do modelowania przewodów oraz tzw. węzłów (skrzyżowań oraz zagięć przewodów). Dodana został również nowa powierzchnia domyślna: HVAC.

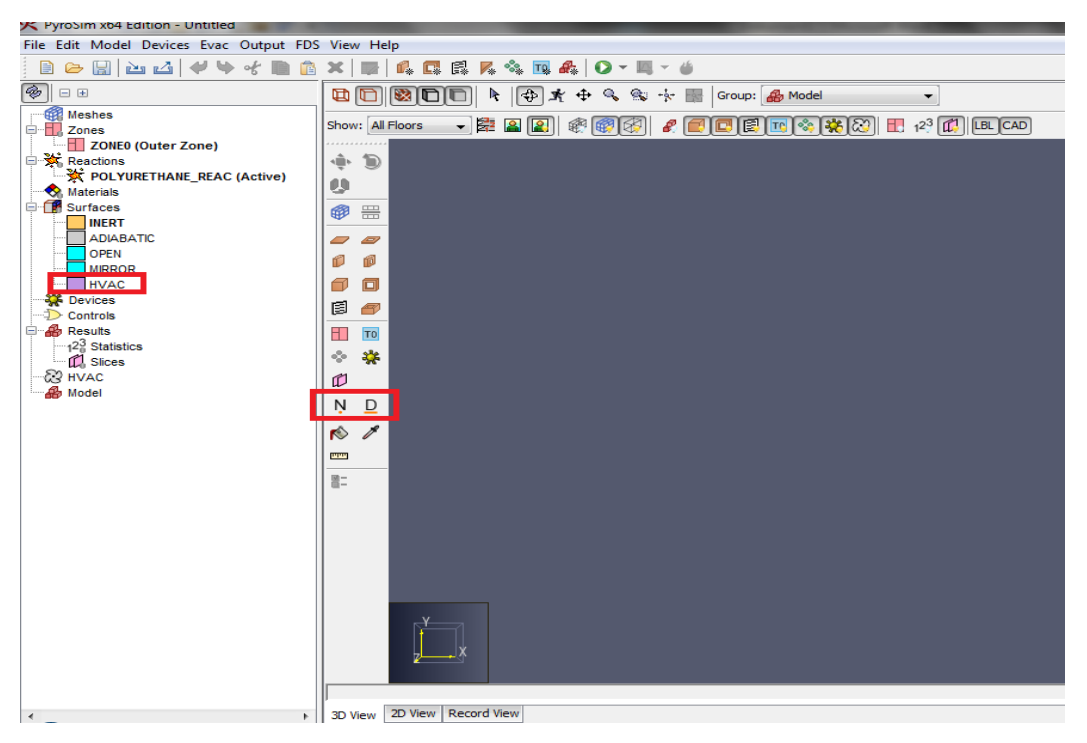

*Rys.1. Interfejs programu PyroSim 2013.*

# **Model:**

 Rozpatrywanym obiektem będzie niewielka sala wykładowa o wymiarach 10 x 5 x 3 m, dla której stworzymy prostą instalacje wentylacji mechanicznej. Będzie to prosty system nawiewno – wywiewny dla którego dobierzemy poszczególne składowe instalacji: wentylator, średnice przewodów czy chropowatość.

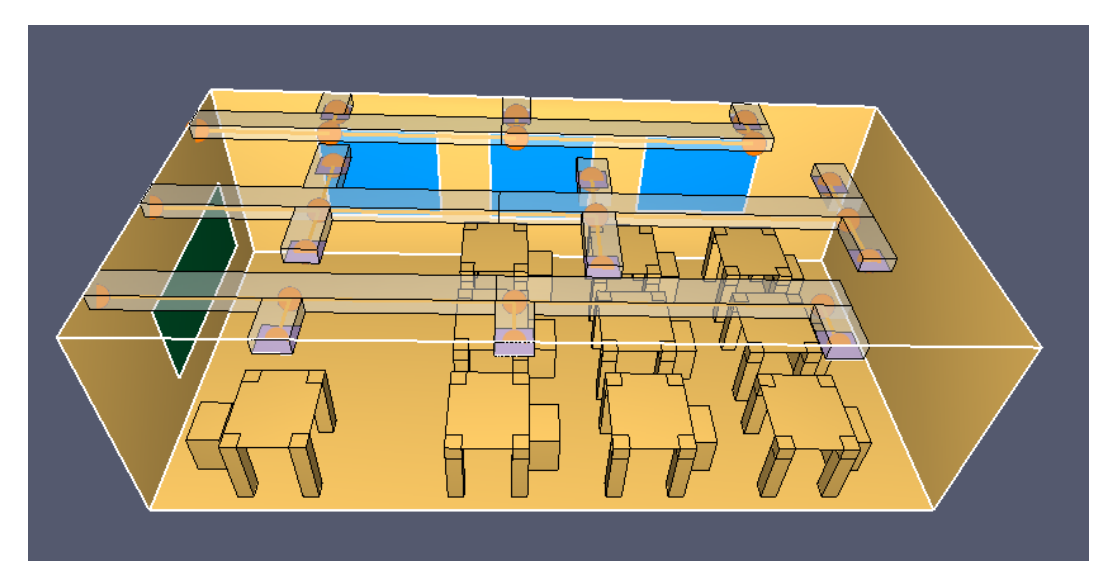

*Rys.2. Model sali wykładowej z instalacją wentylacyjną.*

Pierwszym krokiem jest rozplanowanie sieci przewodów. W tym celu należy stworzyć wenty, które będą pełnić rolę nawiewów i wywiewów. Każdemu z tych wentów należy przypisać powierzchnię typu HVAC. Przykładowa lokalizacja wentów przedstawiona jest poniżej. Następnie, przy pomocy przeszkód tworzymy prowizoryczne przewody. W tym przypadku mamy do czynienia z dwoma kanałami wywiewnymi (boczne) oraz jednym nawiewnym.

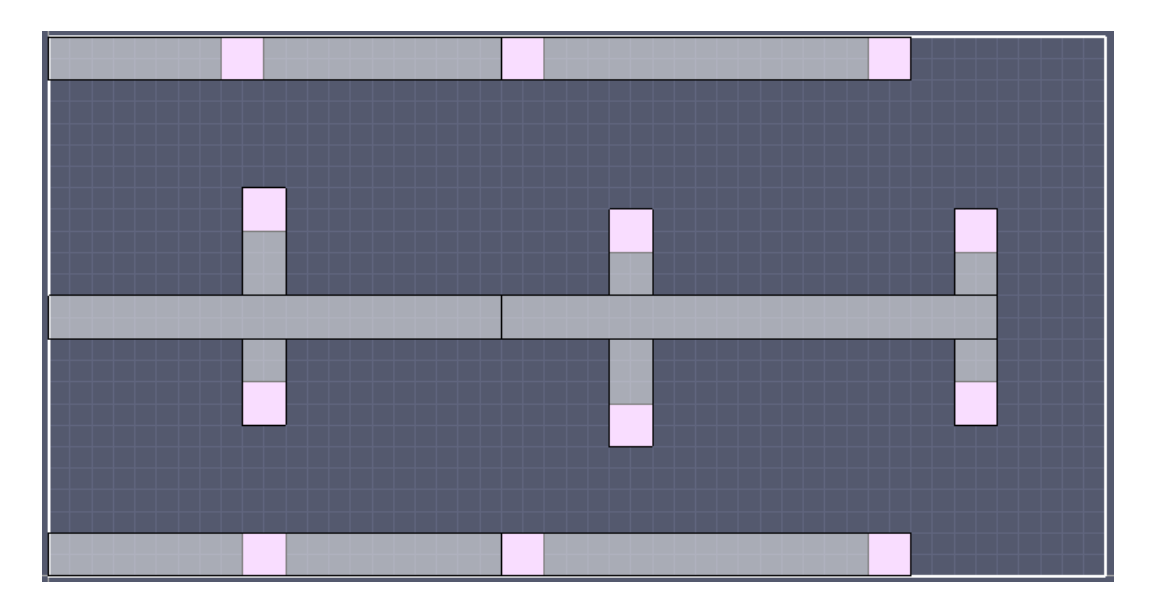

*Rys.3. Przykładowa lokalizacja wentów.*

 Następnym etapem jest zbudowanie instalacji wentylacyjnej o konkretnych parametrach. W tym celu wykorzystamy opcje **przewód i węzeł.** Węzły dzielą się na trzy rodzaje:

- **węzeł wewnętrzny** jest umieszczony w miejscu trójnika, czwórnika lub kolana,
- **węzeł końcowy** jest równoznaczny z elementem końcowym instalacji tj. nawiewnikiem czy wywiewnikiem, musi być umiejscowiony na tej samej współrzędnej co went,
- **węzeł zewnętrzny** jest umieszczany w początkowym punkcie instalacji np. przy centrali wentylacyjnej.

Ilustruje to poniższe zdjęcie:

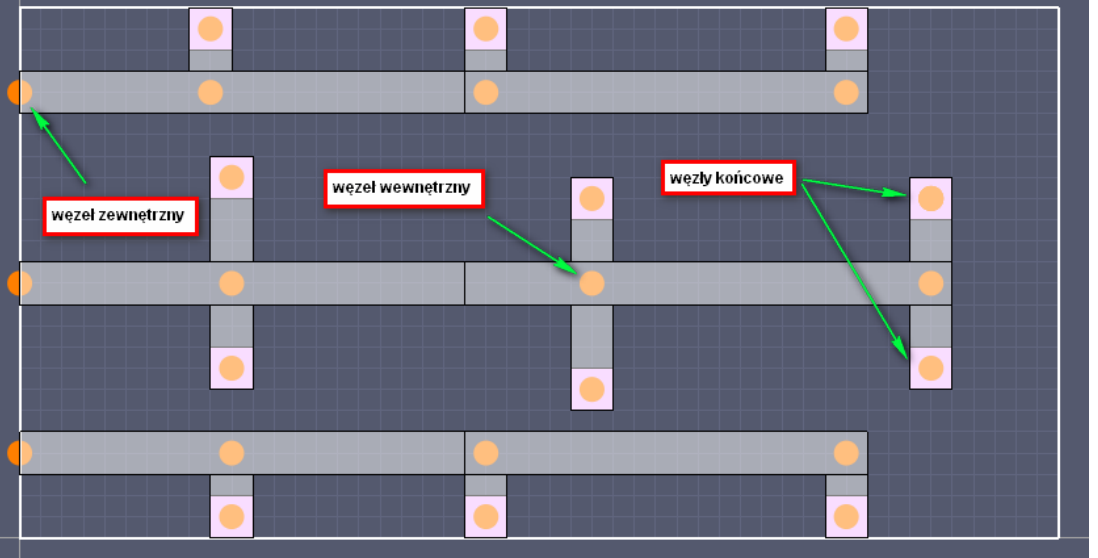

*Rys.4. Rodzaje węzłów w instalacji HVAC.*

Kolejnym etapem budowy instalacji jest połączenie węzłów przewodami. Do węzłów wewnętrznych może być przyłączonych kilka przewodów, natomiast do zewnętrznych i końcowych tylko jeden. Dodatkowo, węzeł końcowy musi być przyłączony do odpowiedniego wenta. We właściwościach przewodu możemy określić jego długość, średnicę, współczynniki oporu, chropowatość oraz kształt (prostokątny lub kołowy).

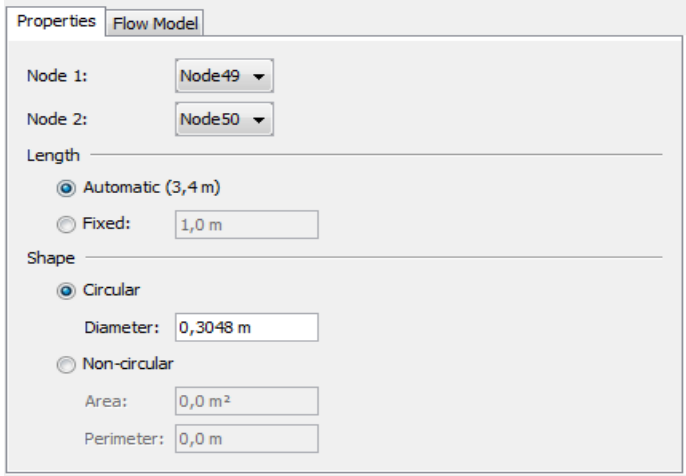

*Rys.5. Parametry fragmentu przewodu wentylacyjnego.*

W zakładce **model przepływu** możemy natomiast zdefiniować wydatek powietrza wentylatora. Różnica między FDS 5 i 6 polega na tym, że w najnowszej wersji definiujemy strumień objętościowy nie bezpośrednio na nawiewniku (wencie) tylko na wentylatorze. Pozwala to na optymalizację doboru przewodów tak, aby na nawiewnikach uzyskać odpowiednią prędkość przepływu. Otwiera to możliwości weryfikacji nie tylko założeń koncepcyjnych (przyjętych wydatków powietrza na elementach nawiewnych), ale również obliczeń hydraulicznych całej instalacji.

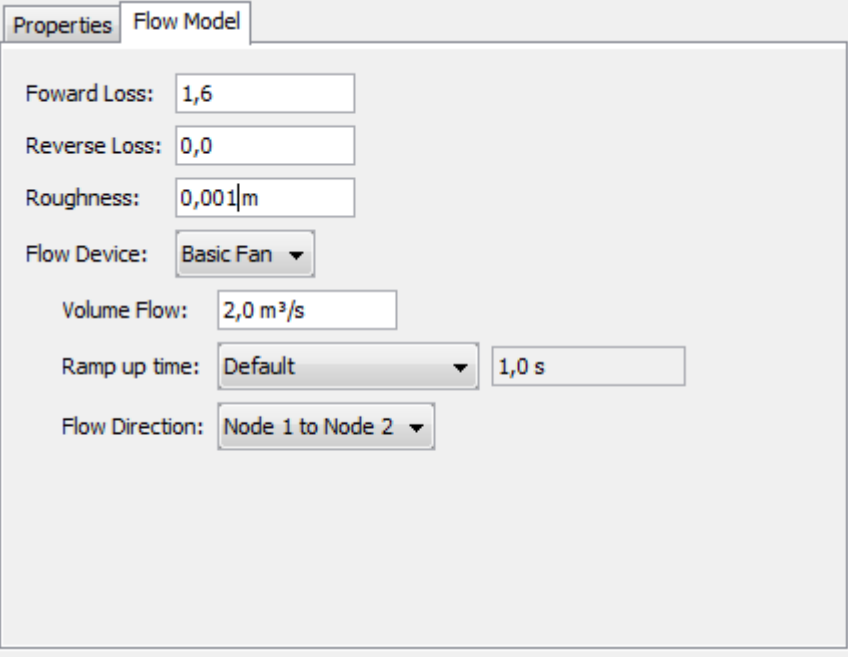

*Rys.6. Dobór wentylatora w instalacji HVAC.*

Po połączeniu węzłów przewodami uzyskujemy następujący obraz:

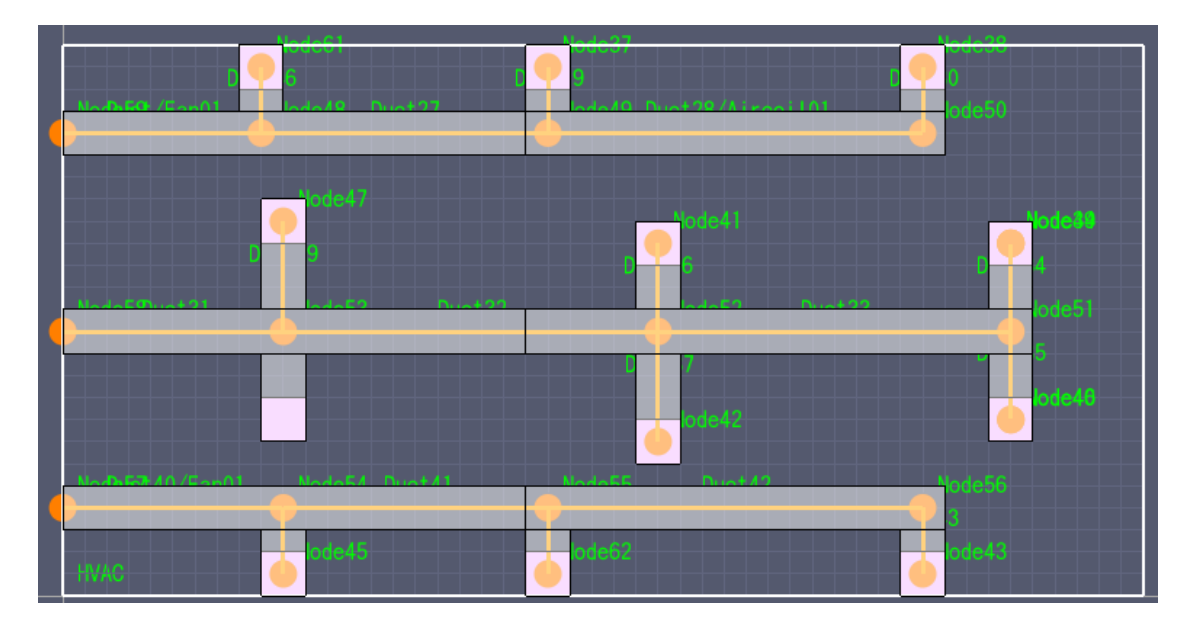

*Rys.7. Model instalacji wentylacyjnej.*

# **Charakterystyka wentylatora:**

Przy omawianiu wentylacji należy wspomnieć o charakterystyce wentylatora, czyli zależności strumienia objętościowego od ciśnienia statycznego. W FDS 6 istnieje możliwość odwzorowania tego typu charakterystyki.

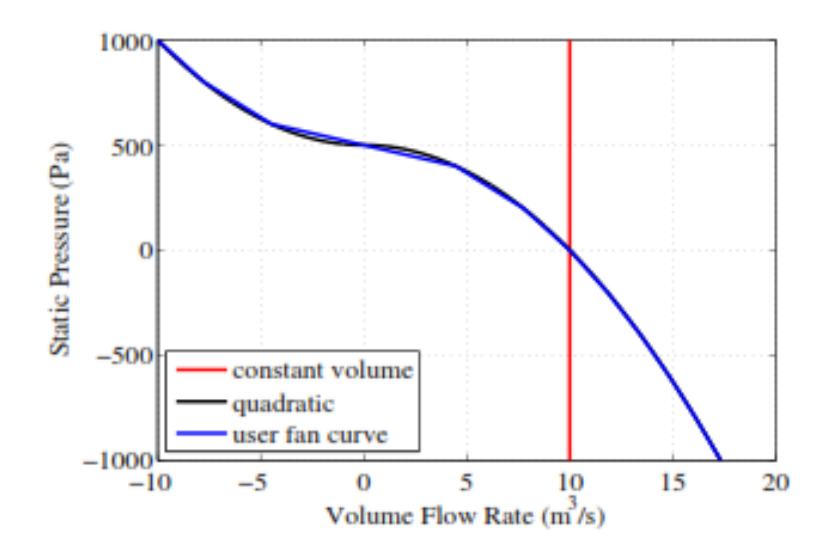

*Rys.8. Przykładowa charakterystyka wentylatora (Fire Dynamics Simulator User's Guide 2013r.)*

Aby stworzyć charakterystykę należy wybrać fragment przewodu w którym nasz wentylator ma być "zamontowany". Następnie wybieramy nowy i typ: wentylator:

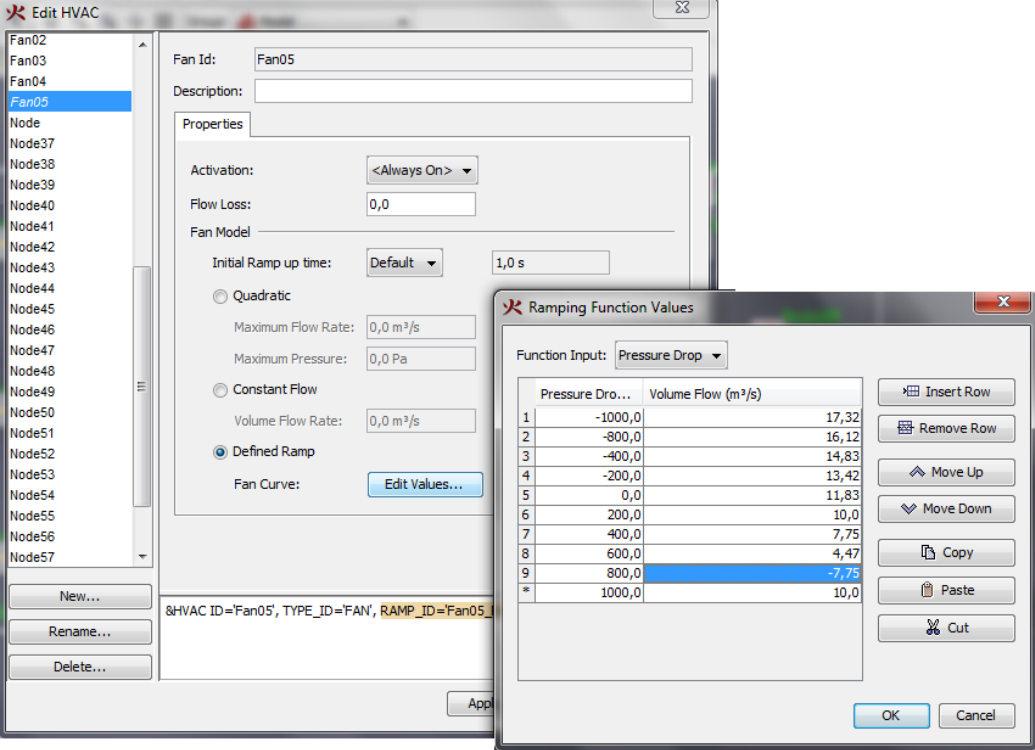

*Rys.9. Definiowanie charakterystyki wentylatora.*

W oknie tym mamy możliwość wyboru sposobu pracy wentylatora:

- **stały przepływ** uproszczenie powodujące niezależność strumienia objętościowego od ciśnienia,
- **kwadratowy** to również uproszczona funkcja zakładająca, że ciśnienie jest proporcjonalne do kwadratu wartości strumienia objętościowego,
- **funkcja niestandardowa** umożliwia pełne odwzorowanie realnej charakterystyki wentylatora. Aby ja zastosować należy odczytać z wykresu i wprowadzić odpowiednie zależności pomiędzy strumieniem objętościowym a przyrostem ciśnienia.

#### **Podsumowanie**

Zaimplementowany moduł HVAC pozwala na dużo dokładniejsze odwzorowanie instalacji wentylacyjnych w porównaniu do poprzedniej wersji FDS. Rozszerzenie to jest istotne z dwóch powodów: po pierwsze instalacje wentylacyjne mają duży wpływ na środowisko wewnętrzne podczas pożaru, a wentylacja bytowa często współpracuje z instalacją oddymiającą. Po drugie FDS 6 otwiera możliwości dokładniejszego symulowania takich instalacji jak klimatyzacja czy ogrzewanie nadmuchowe, co dodatkowo rozszerza zastosowanie symulatora do modelowania instalacji bytowych. W następnym numerze poświęcimy szczególną uwagę stratom ciśnienia w instalacji HVAC oraz wpływ różnych parametrów na jej pracę.

#### **Poniżej prezentujemy film instruktażowy, dotyczący modelowania instalacji HVAC w PyroSim 2013:**

[Modelowanie instalacji HVAC w PyroSim 2013.mp4](http://youtu.be/Rc7i-dosSW8)

#### **Temat następnego odcinka:**

**Straty ciśnienia w instalacji HVAC – modelowanie i wpływ na wyniki symulacji.**

*mgr inż. Wojciech Nocula*